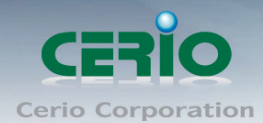

www.cerio.com.tw

# **CERIO Corporation**

# **OW-300N2**

# **1000mW 11N 300Mbps**  高功率室外型無線基地台

## **Quick Installation Guide**

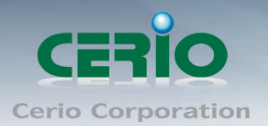

## **1.** 產品概要

**CERIO OW-300N2 1000mW 11N 300Mbps** 高功率室外型 無線基地台為一款可提供高密集 大都會區提供室外多人上網之網路服務或鄉鎮地區或較偏僻郊區環境之成熟解決方案,不僅可 於室外環境中穩定工作外更提供通過業界標準之 IP67、IP68 之標準規範,並提供可更換天線 之 N-Type 轉接頭讓使用者可依照欲架設之環境搭配全向性天線或指向性天線,選擇不同的滴 合無線天線方案。

**OW-300N2** 不但強化硬體結構外, 功能上更是提供多運作模式概念, 完全滿足消費者需求, 人 性化設定介面,讓使用者不需煩惱設定上的困擾。非常適合需部屬於室外並提供無線網路連結 服務之 ISP 業者部署末端服務供給企業或家庭寬頻用戶使用,OW-300N2 通過 IP67 以及 IP68 的防水、防塵規範,除了可確實隔絕粉塵對於電子無線設備的危害之外並可長時間使用於潮濕 或有可能淋雨的室外環境中,最強可浸泡在 15cm 到 1m 的水中環境,對於有需要在室外架設 無線服務之 ISP 或企業用戶來說為非常重要採購因素。

**OW-300N2** 本身內建無線輸出功率高達 1000mW,另可直接搭配多種 N-Type 天線方案以增加 無線訊號之訊號距離並且也增加了無線網路的傳輸效能,針對不論是室外無線橋接的應用或需 要建置 Wi-Fi Mesh、WDS 公共網路或提供無線用戶的存取點都是相當好的應用,本身直接內 建支援 PoE 功能,利用 RJ-45 網路線可讓您同時傳輸電源及資料,省去多餘的電源建置問題。

## **2.** 產品包裝及內容物

在您開始使用或安裝本產品前,請先確定您由經銷商或代理商所購買的 OW-300N2 包裝及內 容物是否完整,出貨時完整包裝中應包含以下商品及配件:

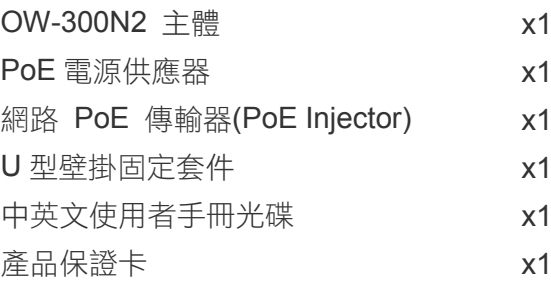

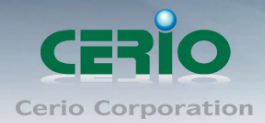

www.cerio.com.tw

## **3.** 面板功能說明

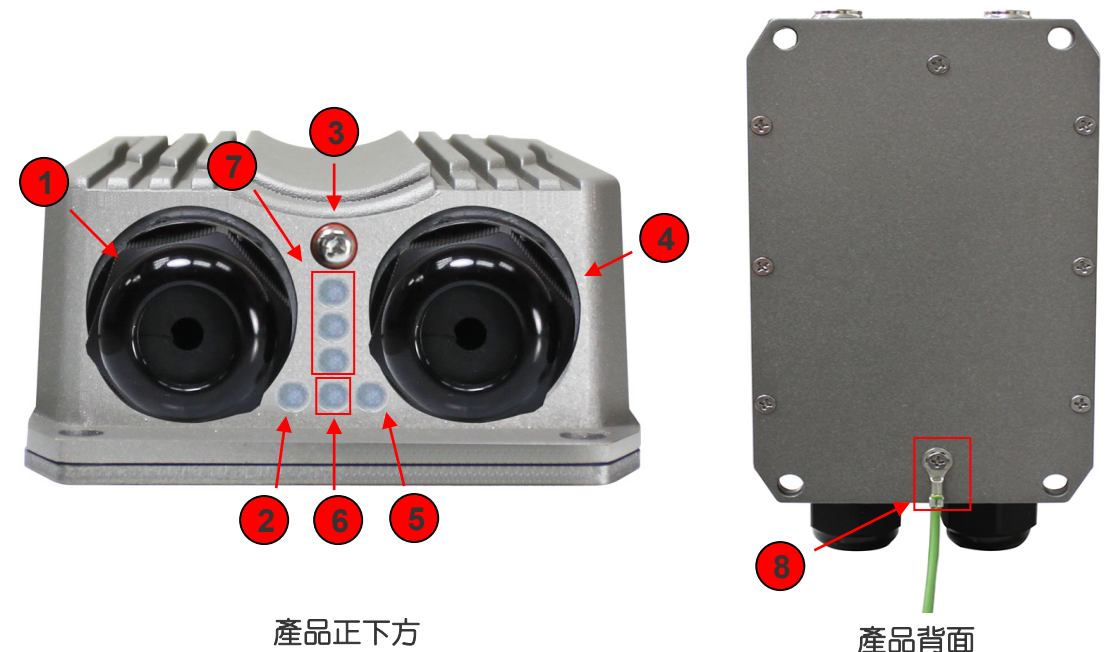

- (1) WAN 網路線防水連接孔(PoE 電源輸入)
- (2) WAN 網路連接指示燈
- (3) 卸下防水螺絲, 裡面則是回復出廠預設值按鈕(按住約 10~15 秒後放開即完成回復)
- (4) LAN 網路線防水連接孔(PoE Bridge)
- (5) LAN 網路連接指示燈
- (6) 電源燈
- (7) 在 Client Bridge + Repater AP / WISP + Repater AP 模式下, LED 燈將顯示橋接的訊號 強弱
- (8) OW-300N3,設計出雷擊電流疏導功能, 可將接地線接在背面中間螺絲孔

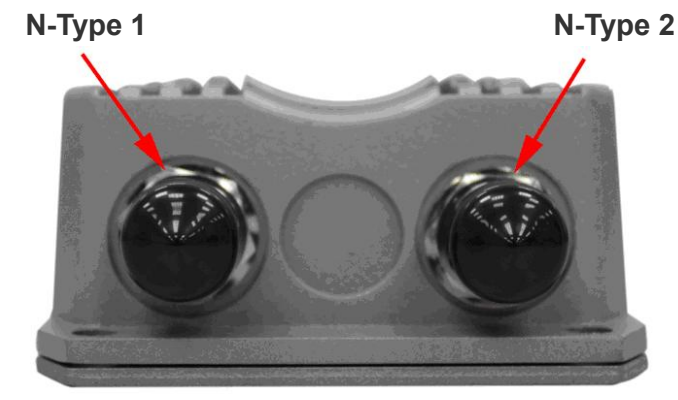

**N-Type** 天線連接頭 **2**:將 N-Type 無線天線連接於此 **N-Type** 天線連接頭 **1**:將 N-Type 無線天線連接於此

#### 產品正上方

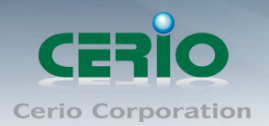

## **4.** 產品特色

**CERIO OW-300N2 1000mW** 不僅被設計為傳統的室外用基地台也同樣被賦予了多樣化的簡 易明瞭的 WISP 特殊能力,兩種層次的管理方式與存取控制設定不僅改變了對於一般室外用機 地台的應用性也同時間簡化了 WISP 業者與網路管理員對於無線網路的管理方式,其中列舉幾 項為 OW-300N2 較為主要的能力。

#### > 若架設於室外用無線模式應用

可應用於校園校區、企業總部或工廠園區、休閒飯店室外活動廣場,社區或都會區域甚至碼頭 船隻應用架設等環境。

#### 若架設於室內用無線模式

可應用於旅館、飯店、大坪數工廠廠區、倉儲中心或社區公共環境等需要使用工業級規格設備 等所有環境上使用。

#### 無線 **WISP** 功能模式應用

訊號對上可連接電信業無線基地台 WISP 做無線撥號,同訊號範圍內還能對下將應用於社區住 宅 / 房客等租賃環境 (MDU / MTU ) 複雜居住環境等的無線使用者連接上網,例如:公寓、 學生宿舍環境或複雜的辦公大樓等等。

#### 公開 **Hotspot** 環境

可應用於如露天咖啡座、公園、大型會議中心、購物中心以及飛機場等

#### 用來替代無線基地台訊號涵蓋範圍不足或隱密性較高之環境

如私人俱樂部、私人豪宅別墅區或大範圍私人社群場地

#### 其他特殊應用架構,**PoE** 橋接功能

**CERIO OW-300N2 1000mW 11N 300Mbps** 除了本機為PoE受雷外,還能再延續提供出剩餘 電力PoE供電給下一台**OW-300N2**或其他48V的PoE受電PD裝置使用,完全不需再為第二台設 備建置電力供電或找不到插座而感到困擾,完全可以將**OW-300N2** PoE的電力延續橋接出來給 下一台PD裝置。創造出別與一般設備的應用功能,達到架設電力傳導需求的方便性。

當您使用 **CERIO** 的 **OW-300N2** 室外無線方案時,網路管理員還能依不同的無線用戶進行速度 限制功能,強化公用網路的高可利用率不用擔心不懷好意的無線用戶癱瘓您的無線網路服務, **OW-300N2 1000mW** 高功率室外型無線基地台可支援七種操作模式:**Router AP / Router AP+WDS** 模式、**AP/AP+WDS** 模式、**WDS** 模式、**Client Bridge + Repeater AP** 模式和 **WISP**  + Repeater AP 模式等,分別都可支援遠端管理模式,簡化建置部署及降低後續維護成本,以 下將依照不同運作模式給予簡單的說明:

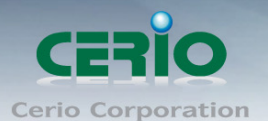

#### **AP** 模式 **& AP+WDS** 模式

- 可當傳統無線基地台方式部屬
- ▶ 允許無線使用者或工作站連接
- ▶ 可同時接受無線基地台無線互相連結及無線使用者連結

#### **WDS** 模式

- ▶ 可讓無線基地台彼此在 IEEE802.11 網路互相連結
- 允許一個無線網路展開多個無線基地台時,不需使用有線網路連結
- > 此模式不允許無線使用者或工作站連結

#### **Client Bridge + Repeater AP** 模式

- ▶ 可使用無線的方式直接連線遠端的無線基地台將您的無線涵蓋範圍擴大,本模式可使用於 您 的上層 AP 不支援 WDS 功能,並可以選擇再是否開啟 Repeater AP 供單純有線 連接或無線選擇 Repeater AP 無線連接,此功能並未使用到 NAT Router 功能, IP 的取得 來自上層無線來源的派發
- ▶ 即使狺功能並未使用到 NAT 功能,但支援 DHCP 伺服器 IP 再派發功能,可以針對上層未 有啟動 DHCP 伺服器的使用情況下協助指定派發 DHCP IP,對於此 DHCP 分工區段再派發 功能可供管理者管理定義或區分使用者 DHCP 取得 IP 區段

#### **Router AP** 路由模式**(Gateway + Access Point + WDS)**

- ▶ Router AP 純路由 AP 模式 , 此時乙太網路埠切換從原本的 LAN 埠功能變為 WAN 埠功能 用於連接 PPPOE 或 DHCP 取得 ISP IP 後 NAT 並利用無線 AP 基地台分享給無線存取使 用者。
- ▶ Router AP 純路由 AP 模式, 此時乙太網路埠切換從原本的 LAN 埠功能變為 WAN 埠功能 用,用於連接 PPPOE 或 DHCP 取得 ISP IP 後 NAT 並除可利用無線 AP+WDS 互相連結 延伸其他無線基地台功能外並同樣可利用無線基地台 AP 分享給無線存取使用者

#### **WISP (Router Client) + Repeater AP** 模式

- ▶ 作為 WAN 的 WiFi 連結, 在 WISP 模式, 可使用無線的方式連接另外一台上層無線基地台, 利用無線的來源選擇連線後 NAT後路由分享給除透過有線網路LAN埠分配IP位置給有線 連線使用者外,也可另外再產生 AP 無線基地台功能同時分享給無線網路存取使用
- ▶ 狺個路由模式支援 DHCP 伺服器 IP 分派服務同時讓有線或無線使用者得到 DHCP IP 分 派後使用此時 WAN 端介面將以無線的方式與上層 WISP 連接

#### 網路功能

▶ 支援固定 IP、自動取得 IP(DHCP Client) 及 PPPoE 撥號連結於 WAN 端的 WiFi 連結

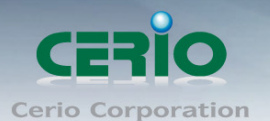

- ▶ 支援 PPTP/L2TP client/server/pass through
- PPPoE 重新連結 : 永遠連線、依需求、手動連線並支援 DHCP 伺服器
- ▶ 支援代理 DNS 伺服器、白動取得 DNS 伺服器、NTP Client
- ▶ 支援虛擬 DMZ、虛擬伺服器(IP / Port Forwarding)
- ▶ 不但支援流量控管,更支援 IP / MAC 過濾

#### 無線特色

- ▶ 支援 IEEE802.11n, 最高可到 300Mbps(Tx), 300Mbps(Rx) 傳輸速率
- ▶ 傳送功率控制(Transmission power control) : 1~100%, 可依環境喜好自行調整控制
- > 支援頻道選擇:手動設定或自動設定
- ▶ 支援 IEEE802.11f IAPP 無線網路漫游功能
- ▶ 每一組 SSID 最高可支援達 32 個連線使用者,支援最多 7 組 SSID(虛擬 AP)
- ▶ 具有 WDS(Wireless Distribution Service)可支援 4 units 橋接功能
- ▶ IEEE 802.11d -Multi country roaming 等規範

#### 認證**/**加密 **(**無線安全性**)**

- ▶ 具有阻斷使用者發現另一特定 VLAN 群組使用者,與依 SSID 分派 VLAN 功能
- ▶ 支援資料傳輸加密 EAP-TLS + Dynamic WEP, EAP-TTLS + Dynamic WEP PEAP/MSPEAP + Dynamic WEP 並支援使用者認證 WPA-PSK/TKIP,WPA-802.1x/TKIP, 802.11i WPA2-PSK/CCMP/AES, WPA2(802.1x /CCMP / AES)
- ▶ 隱藏性 SSID 的支援,可防止未經授權使用者意圖存取無線網路
- ▶ 支援存取控制 Access Control list (ACL) 可以 MAC and IP 位址過濾方式進行

#### 服務品質

- ▶ 支援下載及上傳流量控制與流量分析及統計
- ▶ 支援封包分級經由 DSCP (Differentiated Services Code Point)
- ▶ Layer-7 協定並控管政策可依 IP 位址及 IP 範圍/ MAC 位址/ 服務
- ▶ 支援 IEEE 802.11p/COS 與 DiffServ/TOS 功能
- ▶ 進階的 IEEE 802.11Q Tag VLAN priority control 功能
- **▶ 支援 IEEE802.11e WMM**

#### 監護控制

- 支援智慧型可依埠方式對網路環境中的應用程式做阻擋控制,更可做關鍵字或網址 URL 阻 擋控制,對於特殊色情字眼,或特殊遊戲站台進行關鍵字封鎖
- ▶ 依 IP 區段或 MAC Address 更可對 TCP/UDP/ICAM 協定阻擋控制

#### 管理

具有直覺式網路管理介面並支援網路瀏覽器管理介面

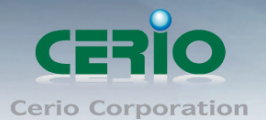

- ▶ 遠端登錄管理介面、遠端韌體更新及回復出廠預設值與設定檔備份及回復的支援
- > 具有 SNMP v1/v2c/v3 ,MIB II 並支援 SNMP Traps IP 位址列表等功能
- > 可以 HTTP 或 HTTPS 管理連結方式進行管理
- ▶ UPnP (Universal Plug and Play)與 NTP 網路時間同步的功能支援

除支援 Event log 有效了解系統紀錄外並支援 CLI access 經由 Telnet 及 SSH 管理

## **5. OW-300N2** 基本快速設定

**OW-300N2** 內建 WEB 管理介面,當你完成硬體安裝後,開啟 OW-300N2 電源後以欲設的 情況下,OW-300N2 將會主動派發 IP 位址給您,您可透過已安裝於您的 PC / NOTEBOOK 上的 Internet Explorer 或 Firefox 瀏覽器連結並登入 OW-300N2 的 WEB 管理介面, OW-300N2 預設 IP 位址。

- 預設 **IP** 位址:**192.168.2.254**
- 預設管理者帳號:**root**
- 預設管理者密碼:**default**

### 接下來請依照以下步驟繼續設定您的電腦以便可以讓您的電腦與 **OW-300N2** 互相連 接

- 1) 設定您必須先至使用者電腦中變更 TCP/IP 協定,設定前必須先將使用者電腦的 IP 位 址與 OW-300N2 設定為同一網段以便順利連接,但請注意 PC / NOTEBOOK 的 IP 位 址千萬不可與 OW-300N2 本身、區域網路中的網路設備或 PC / NOTEBOOK 使用相 同的 IP 位址,以免發生 IP 位址衝突的狀況。
- 2) TCP/IP 位址設定範例,以下將會以 Windows XP 作業系統作為範例,其他的 Windows 作業系統設定方式大同小異,若有不清楚之處建議您先自行瀏覽您的作業系統相關說 明書或其他文件以便您可以完成後續安裝程序。
- 3) 接下來的設定我們需要將 OW-300N2 設定為「自動取得 IP 位址」利用 OW-300N2 內 建的 DHCP 伺服器主動提供 IP 位址給您的 PC 或 Notebook 使用。
- 4) 請按下桌面上左下角「開始」圖示,在依序點選「控制台」。

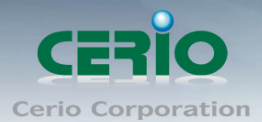

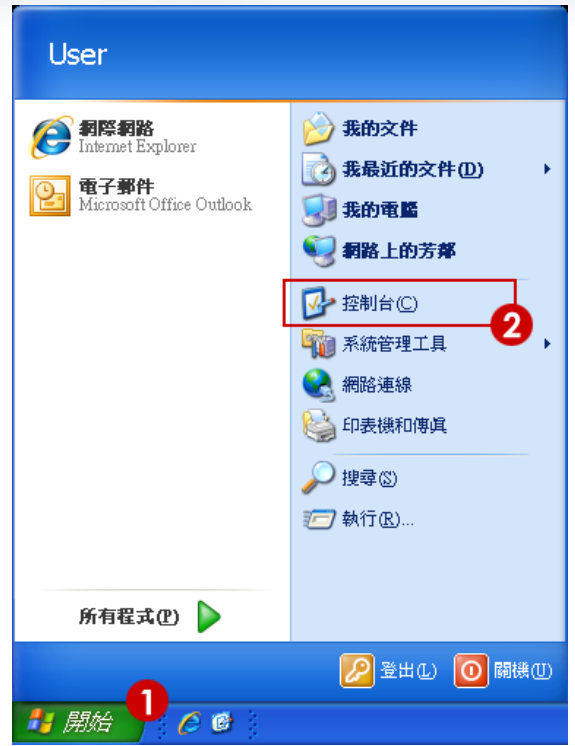

5) 當控制台頁面出現後,點選右方清單上「切換到傳統檢視」連結。

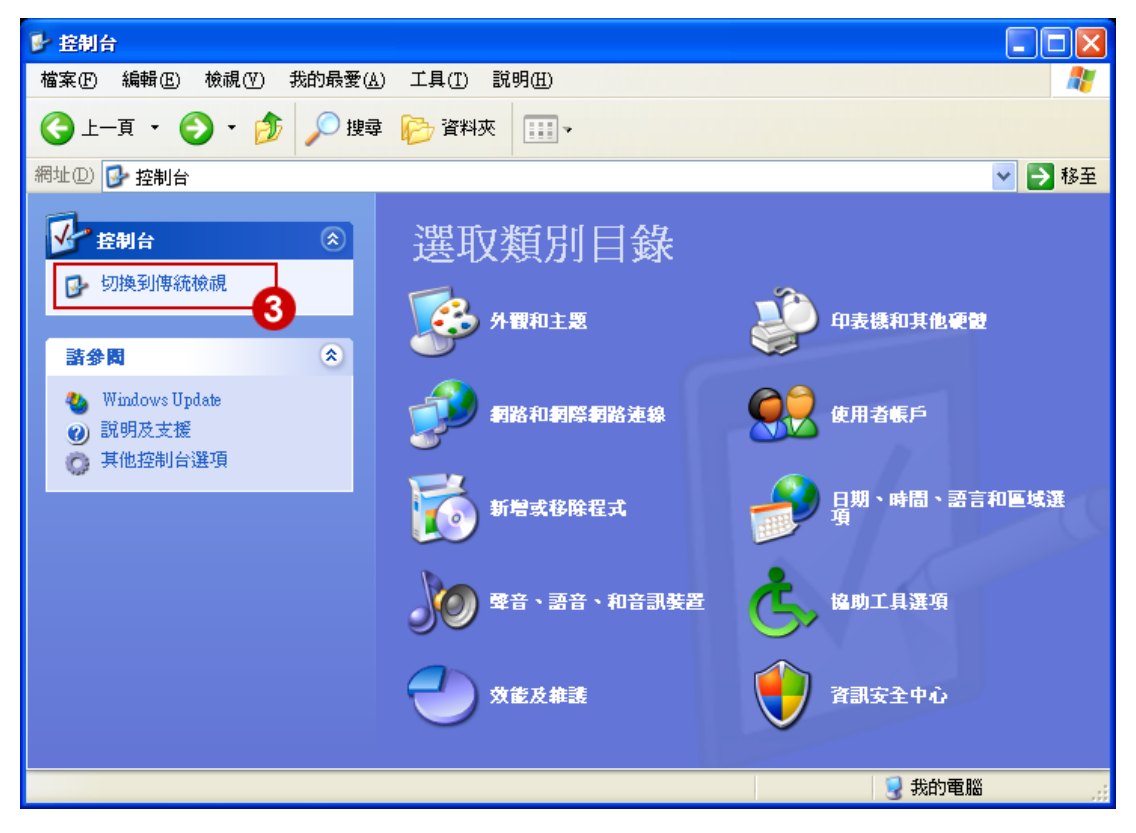

Tel: +(886) 2-8667-6160 #222 Fax: +(886) 2-8667-6555 Sales-Mail: sales@cerio.com.tw

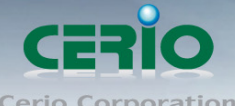

**Cerio Corporation** 

6) 切換至「切換到傳統檢視」後,點選「網路連線」圖示開啟視窗。

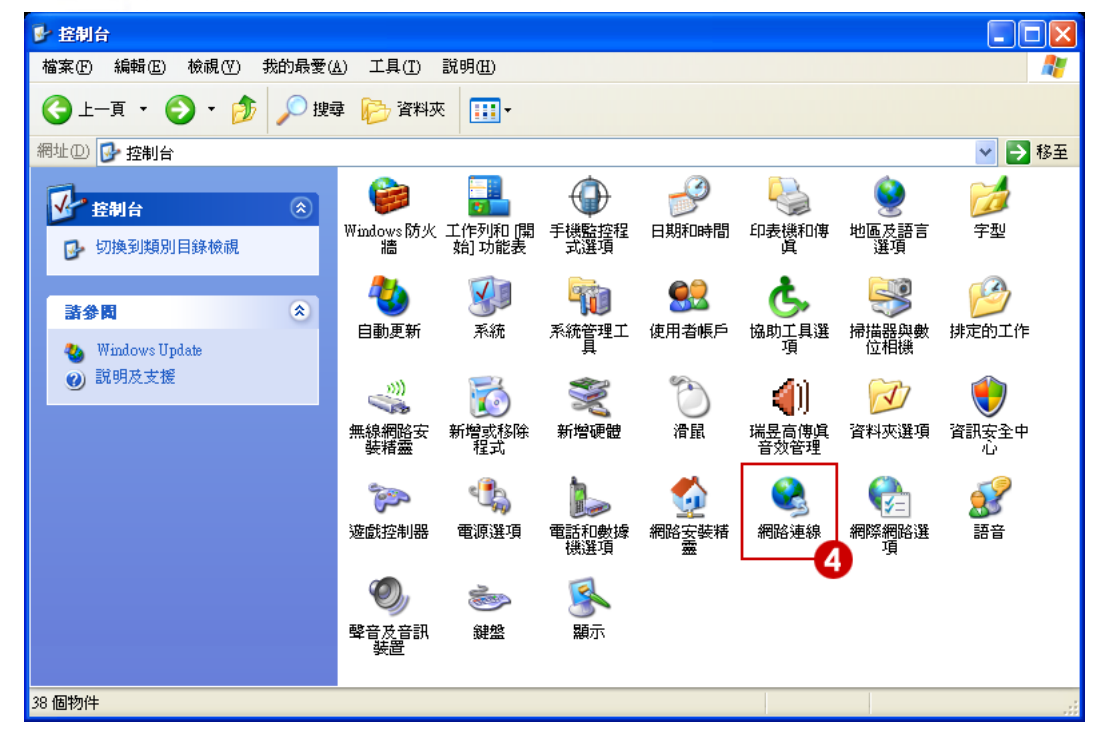

7) 進入「網路連線」視窗後,在右鍵點選「區域連線」圖示,再點選「內容」。

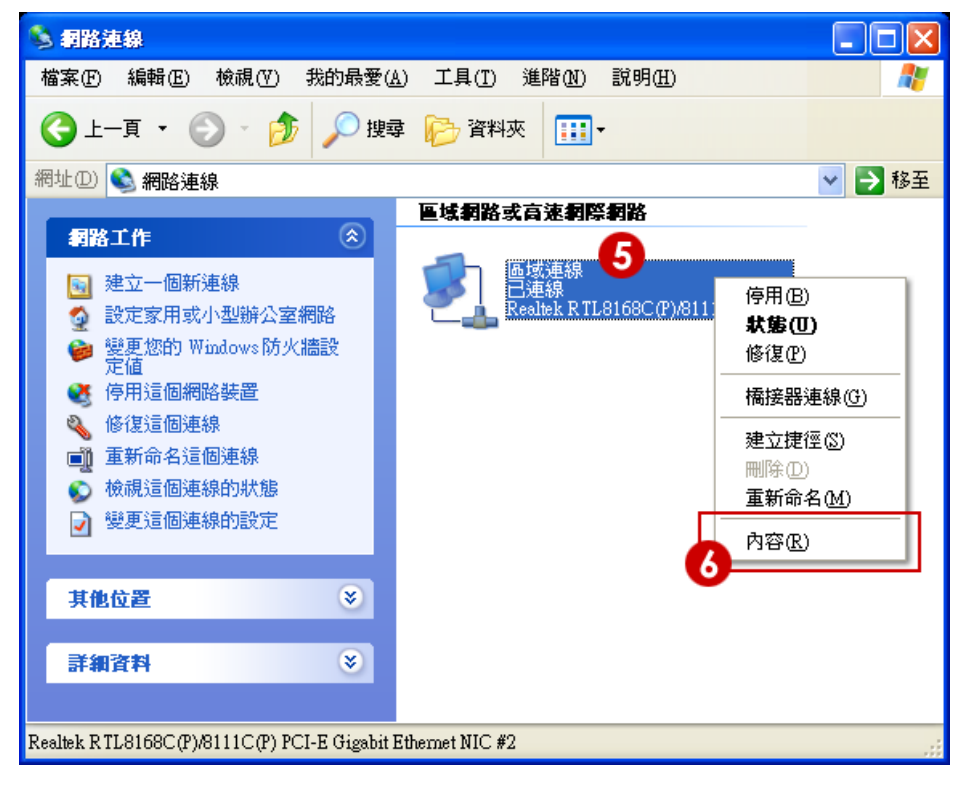

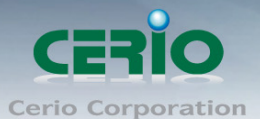

8) 當出現「區域連線 內容」視窗後,請先勾選「連線後,在通知區域內顯示圖示」以及 「在這個連線只有有線連線或沒有連線能力時通知我」兩個選項,接下來左鍵點選 「**Internet Protocol**(**TCP/IP**)」再按下下方「內容」鍵,開啟 **TCP/IP** 內容視窗。

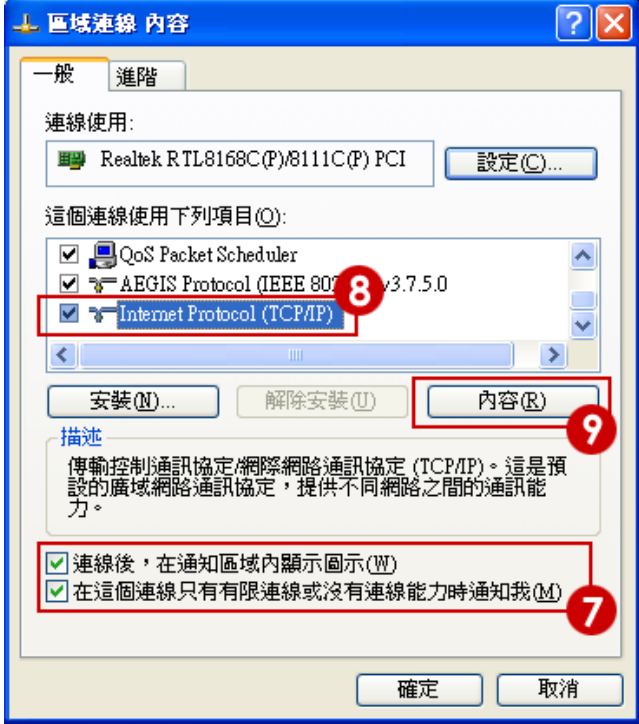

9) 請選取「使用下列的 **IP** 位址」以及「自動取得 **DNS** 伺服器位址」後按下「確定」鍵, 如此一來,系統即會自動向 **OW-300N2** 取得適當的 IP 位址。 在 *IP* 位址欄位請輸入 *: 192.168.2.X*,*X* 建議可設定 *10~200* 任意數即可。 子網路遮罩請設定*,255.255.255.0,* 如下圖範例。

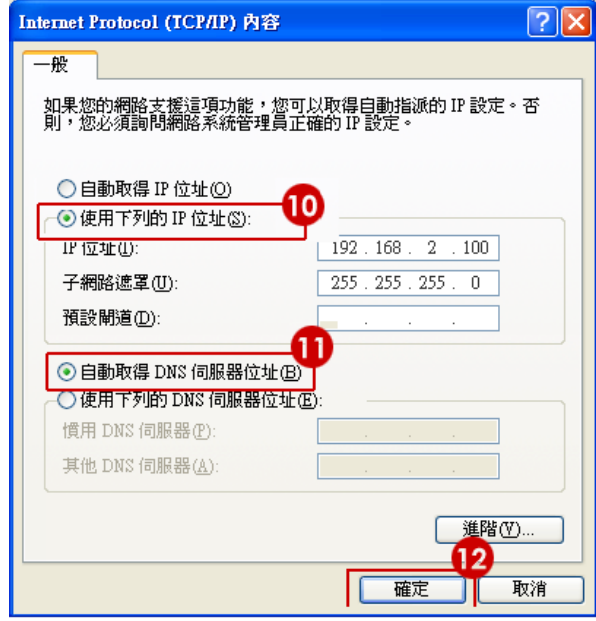

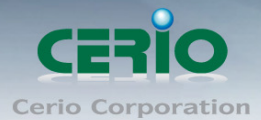

 $\bigcirc$ **Notice** 

10) 設定完成後將會在視窗右下角出現「區**域連線 現在已連線**」彈出式通知,即代表您的 系統已經自動由 OW-300N2 取得 IP 位址了。

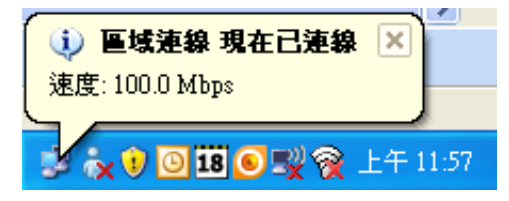

11) 設定完成後即可以開啟您的 IE 或 Firefox 瀏覽器連線至 OW-300N2 的 WEB 管理介面 中。

> 本範例中所輸入的 *IP* 位址僅只為了初次設定 *OW-300N2* 之用,並不一定剛好 與您的區域網路中所使用的 **IP** 位址相同,請您務必依照説明書先行完成所有 的設定程序後再至本功能中變更您 *PC / NOTEBOOK* 的 *IP* 位址。

### **2.1** 登入 **OW-300N2** 的 **WEB** 管理頁面

接下來請開啟您的 Internet Explorer 或 Firefox 瀏覽器並於 URL 網址列中輸入 OW-300N2 預 設的 IP 位址: [http://192.168.2.254](http://192.168.1.254/),然後按下鍵盤「Enter, 鍵以開啟 OW-300N2 的 WEB 管理介面。

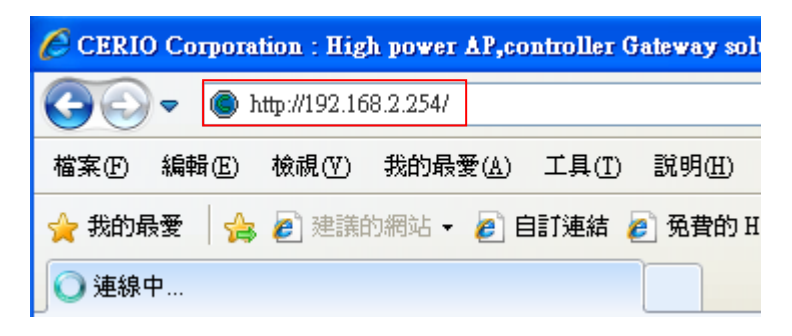

**>** 成功登入管理介面後將出現 OW-300N2 的 WEB 登入畫面,請在使用者名稱欄位中輸入 〝**root**〞,密碼鍵入〝**default**〞,然後按「確定」即可登入管理介面。

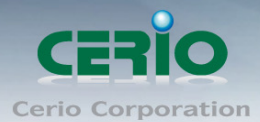

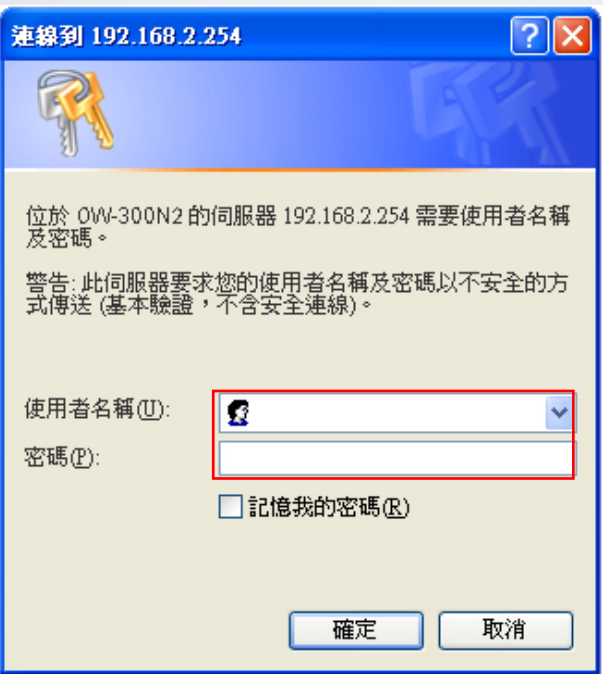

### **6.** 變更 **OW-300N2** 使用者介面語系

若您為中文使用者,接下來您可以直接進入 OW-300N2 的系統中變更 OW-300N2 預設的管理 介面語系。

OW-300N2 預設值將會啟動為英文語系操作介面下,請依照以下方式變更介面語系:

- 1. 點選進入「System」系統頁面。
- 2. 再點選進入「Management」管理頁面。
- 3. 點選「System Language」選項,並在「Language」下拉式選單中,選取「繁體中文」 選項。
- 4. 確認變更為「繁體中文」後,請按下「Save」鍵儲存該項設定。

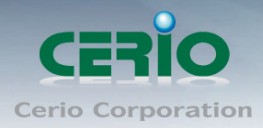

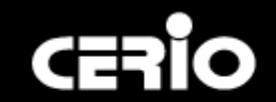

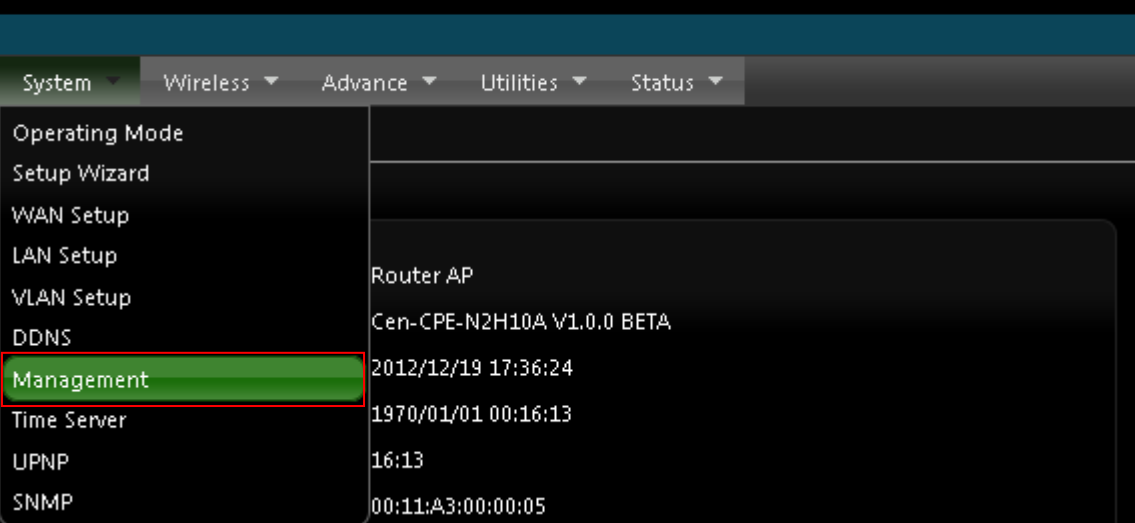

在 System Language 功能中下拉選項, 選擇繁體中文, 確認後儲存, 則操作介面將會改為繁 體中文介面。

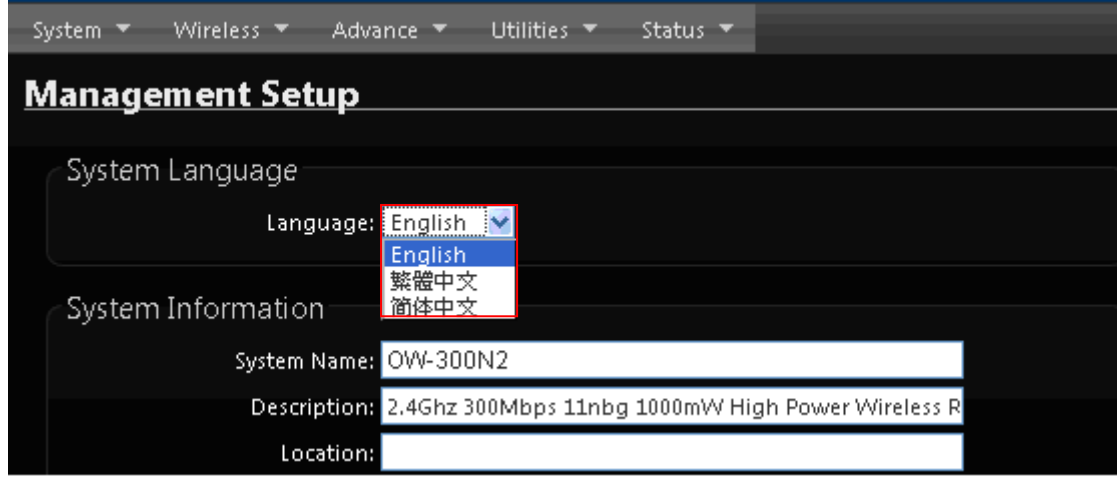

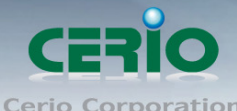

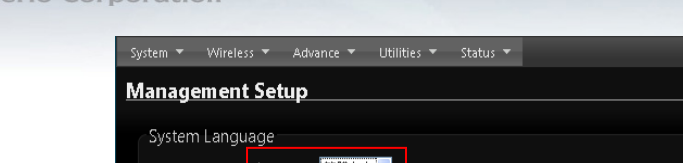

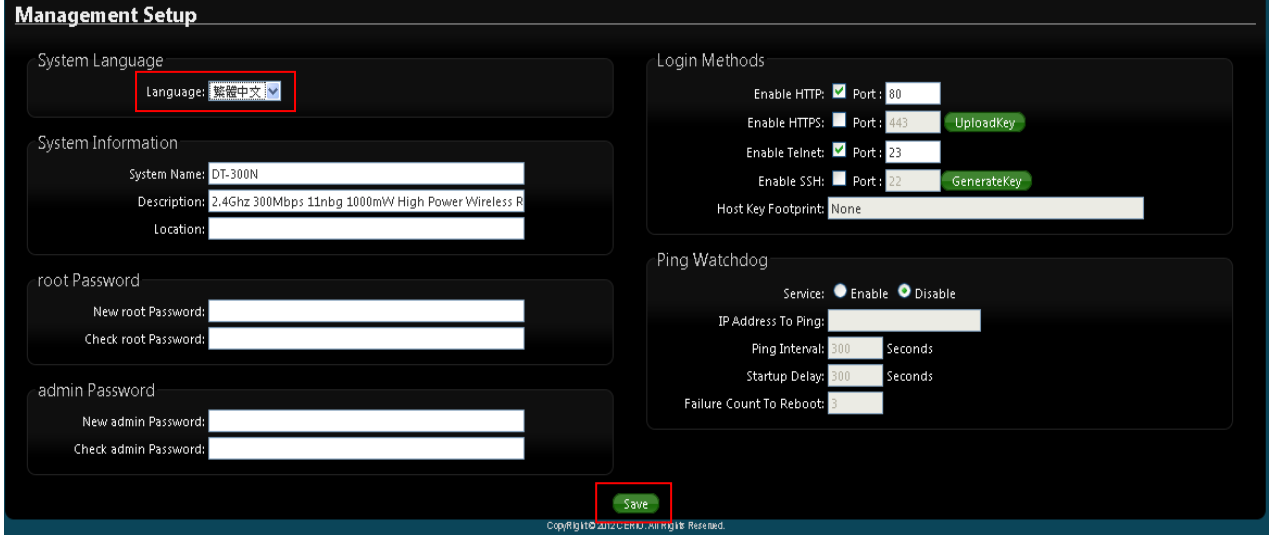

確認選擇為繁體中文後, 按下 Save 儲存來完成中文介面